## **How to Amend External Delivery Address on a Requisition**

- 1. Click on Requistion delivery and Invoicing if the whole requisition has to be delivered to a different location
- 2. Click on Order delivery and Invoicing for a specific supplier that needs to be delivered to a different location

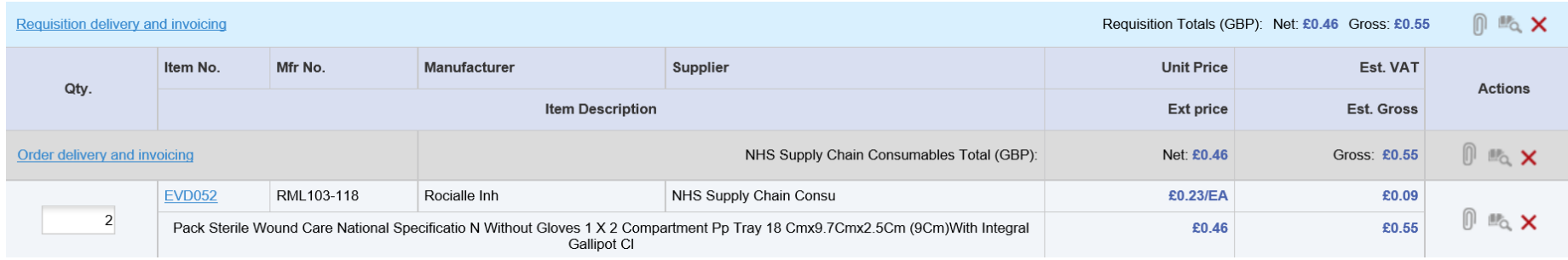

## 3. Click on Address look up as mentioned in the below screenshot

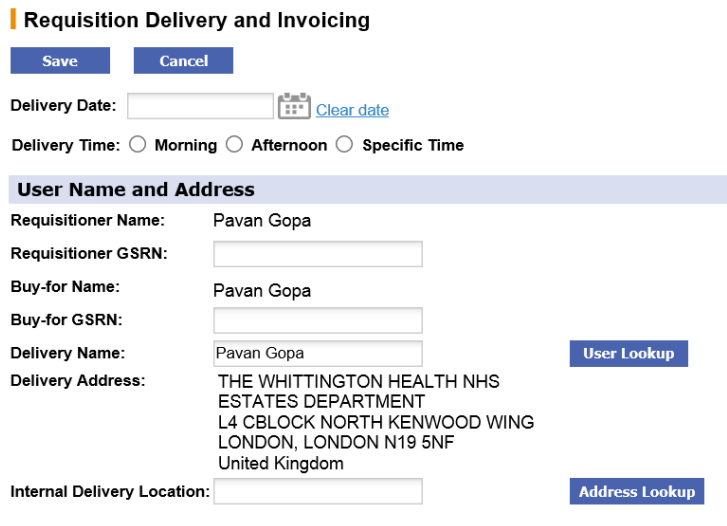

4. Click on Search button and tick the one that is required or

Select Address line in the field by name "Look in" and select address line.

Type in the key word of the location and click on search

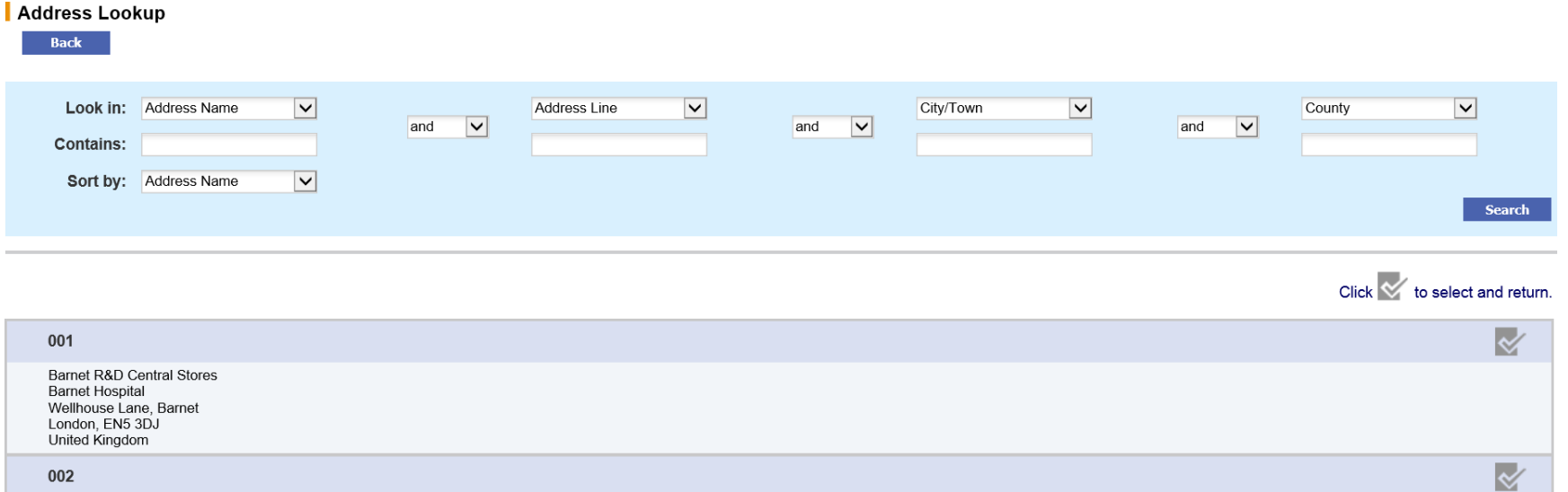

002 Chase Farm R&D Central Stores Chase Farm Hospital Via Hunters Way, Lavender Hill

5. Click on Save button.

## Requisition Delivery and Invoicing

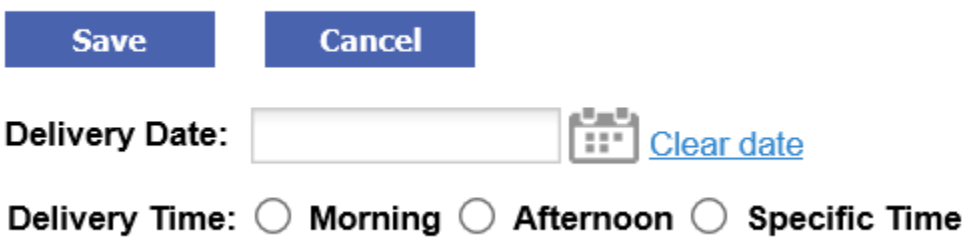

**\***Please contact the helpdesk if your address needs updating to a specific delivery address.